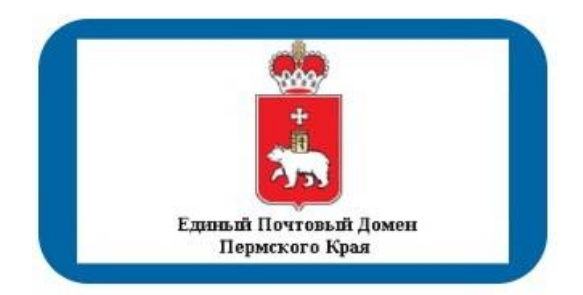

## **Инструкция по использованию «Единого почтового домена»** (Базовая, версия 2.2. от 25.03.2022)

Единый почтовый домен (далее – ЕПД) предназначен для объединения всех электронных почтовых ящиков исполнительных органов государственной власти (далее – ИОГВ), органов местного самоуправления (далее – ОМСУ) и подведомственных учреждений Пермского края. ЕПД размещен в «Центре обработки данных Пермского края».

Основным назначением ЕПД является обеспечение оперативного информационного обмена электронными сообщениями, предоставление единого адресного пространства ИОГВ, ОМСУ и подведомственных учреждений, информирование о планируемых встречах и совещаниях.

Для использования ЕПД, необходимо получить учетные данные от Министерства информационного развития и связи Пермского края.

Учетные данные имеют следующий вид (пример):

Логин: aakhudiakov

Пароль: Rmn65rt2Q112

Адрес электронной почты: [aakhudiakov@\\*\\*\\*\\*\\*.permkrai.ru](mailto:aakhudiakov@*****.permkrai.ru)

(\*\*\*\* может иметь свой префикс, указывающий на принадлежность к определенной структуре в регионе)

Страница входа в web-интерфейс:<https://pochta.permkrai.ru/>

Порядок действия пользователя ЕПД на примере работы в Яндекс. Браузер:

1. Открыть новую вкладку в браузере.

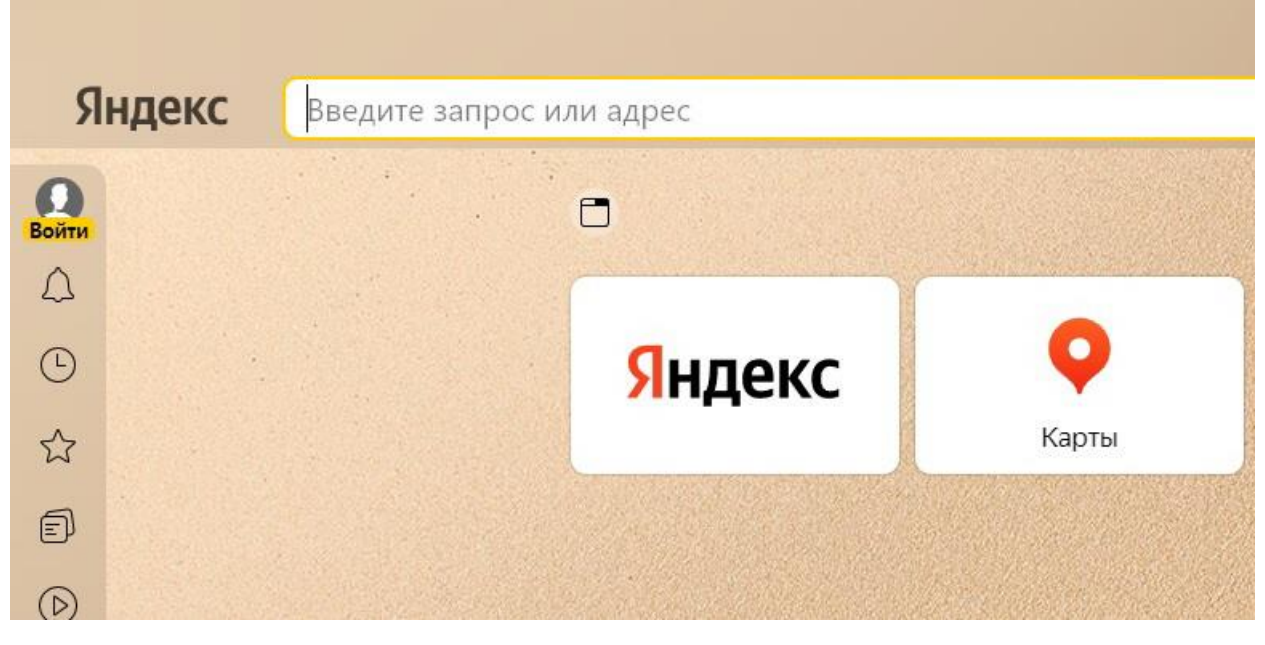

2. В адресной строке браузера ввести [pochta.permkrai.ru.](https://pochta.permkrai.ru/) Не использовать адрес, предлагаемый браузером, ввести адрес полностью вручную.

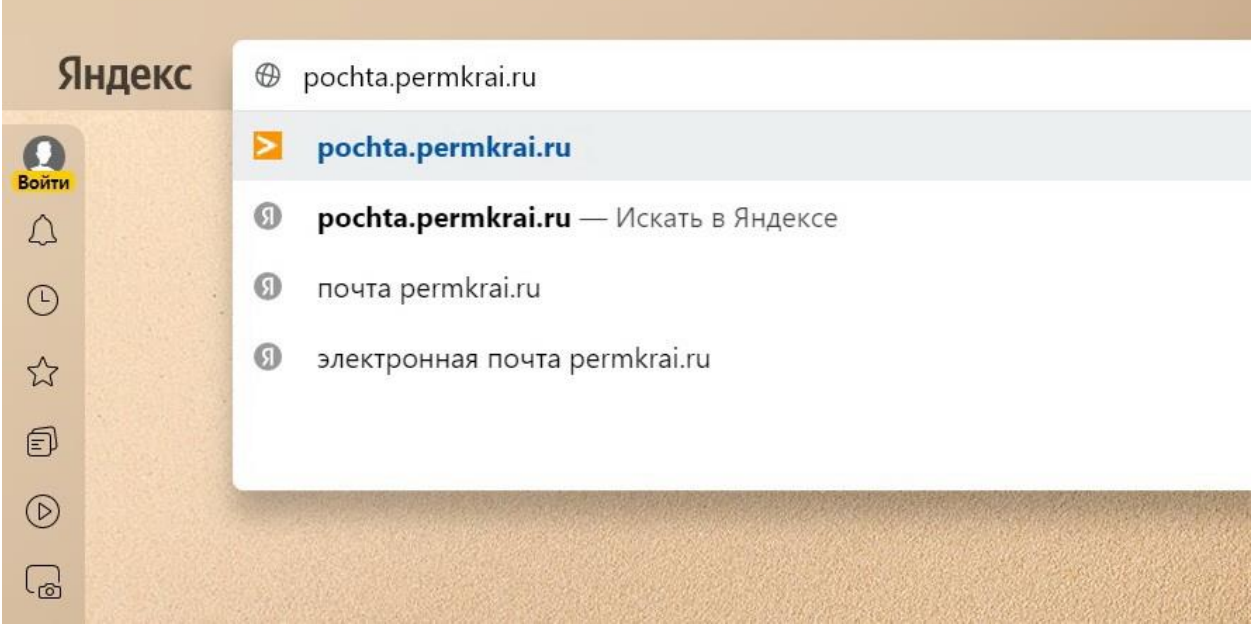

3. После ввода адреса, нажать клавишу Enter на клавиатуре, будет совершен переход на страницу аутентификации в системе ЕПД.

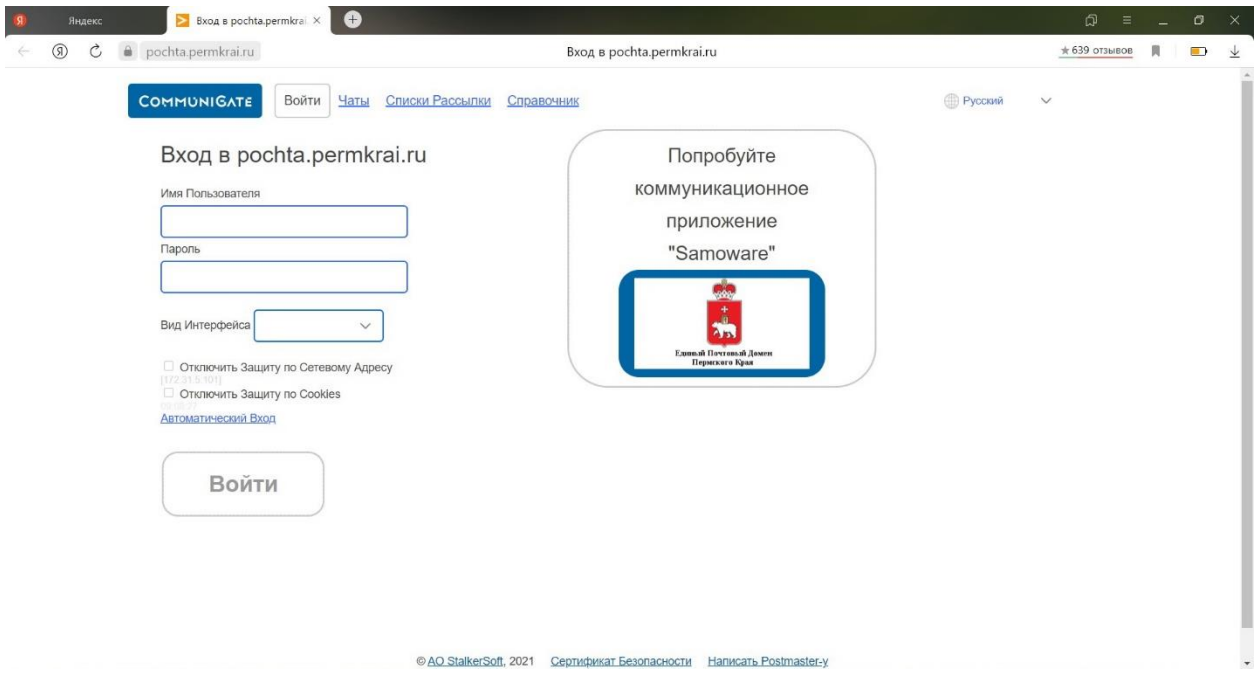

4. В полях «Имя пользователя» и «Пароль» вводятся соответствующие данные персонализированного почтового ящика.

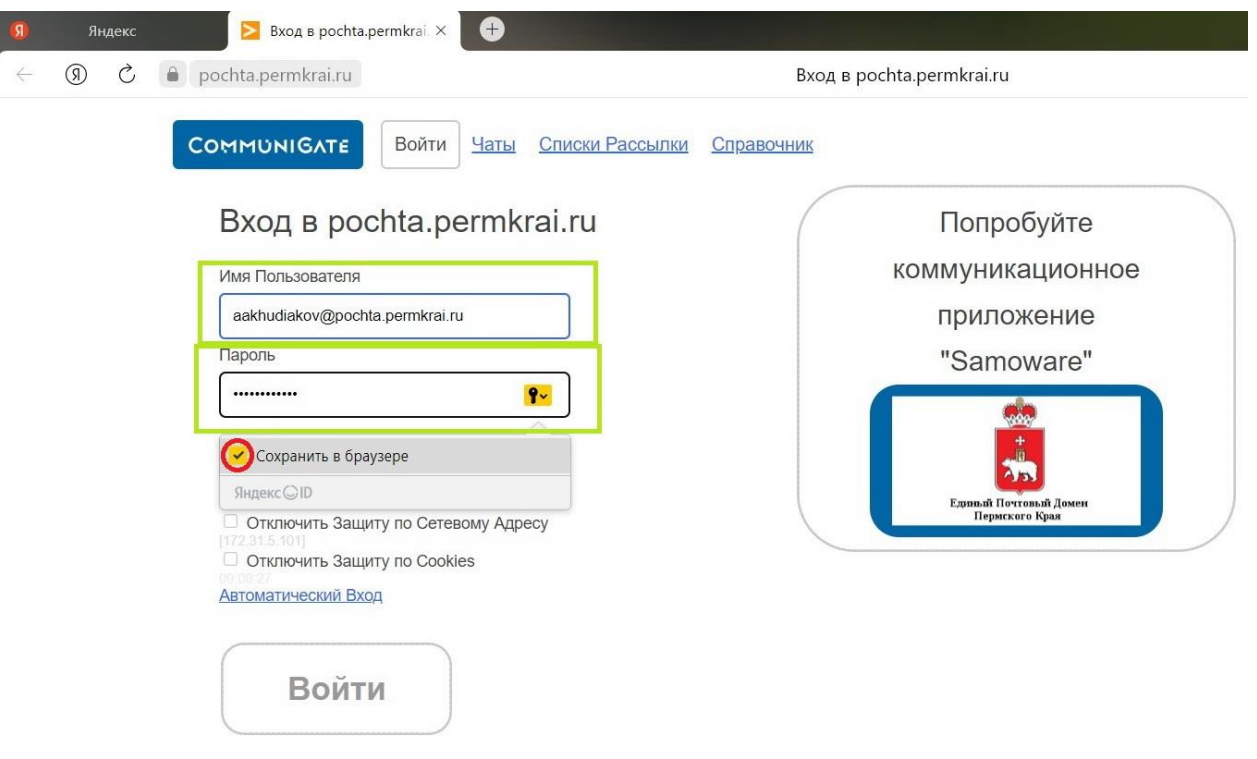

5. Следующим шагом необходимо выбрать «Вид интерфейса», по умолчанию пользователь выбирает вид «Crystal». После выбора интерфейса необходимо нажать на кнопку «Войти».

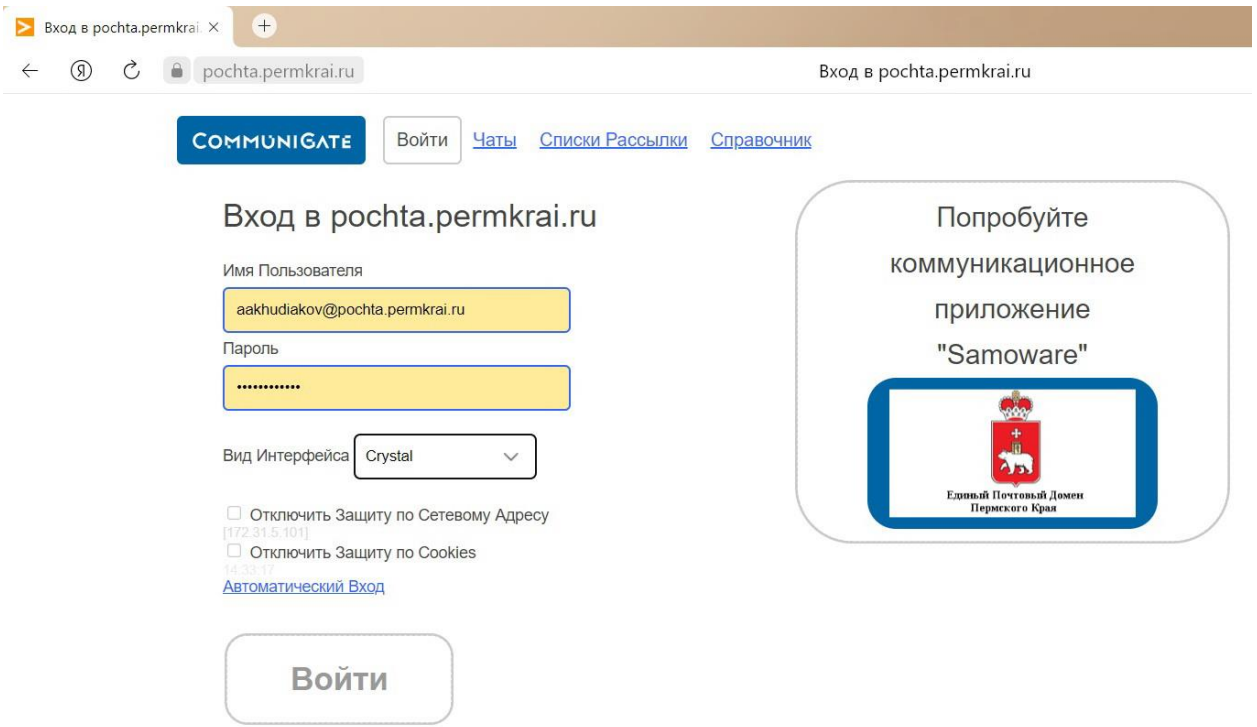

6. После успешной аутентификации пользователь переходит в персонализированный почтовый ящик.

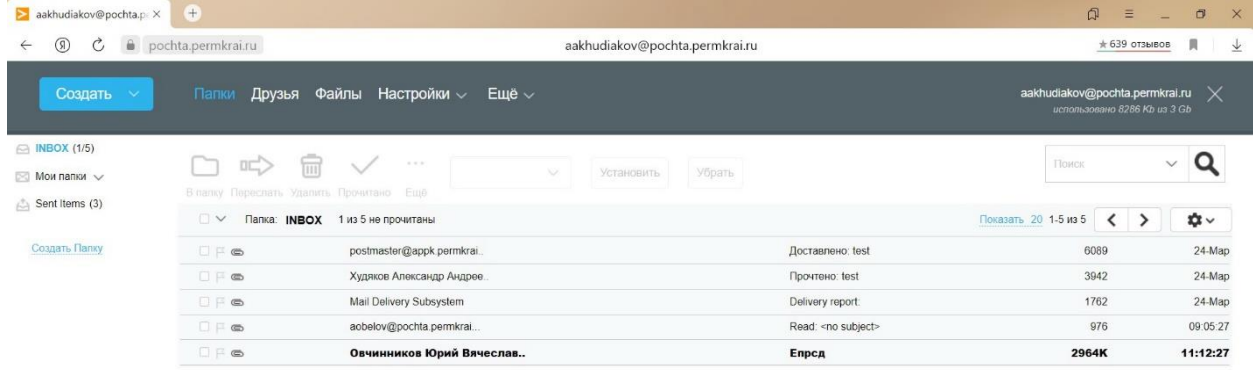

В случае неудачной аутентификации на странице рядом с кнопкой «Войти» появится сообщение «неправильное имя или пароль».

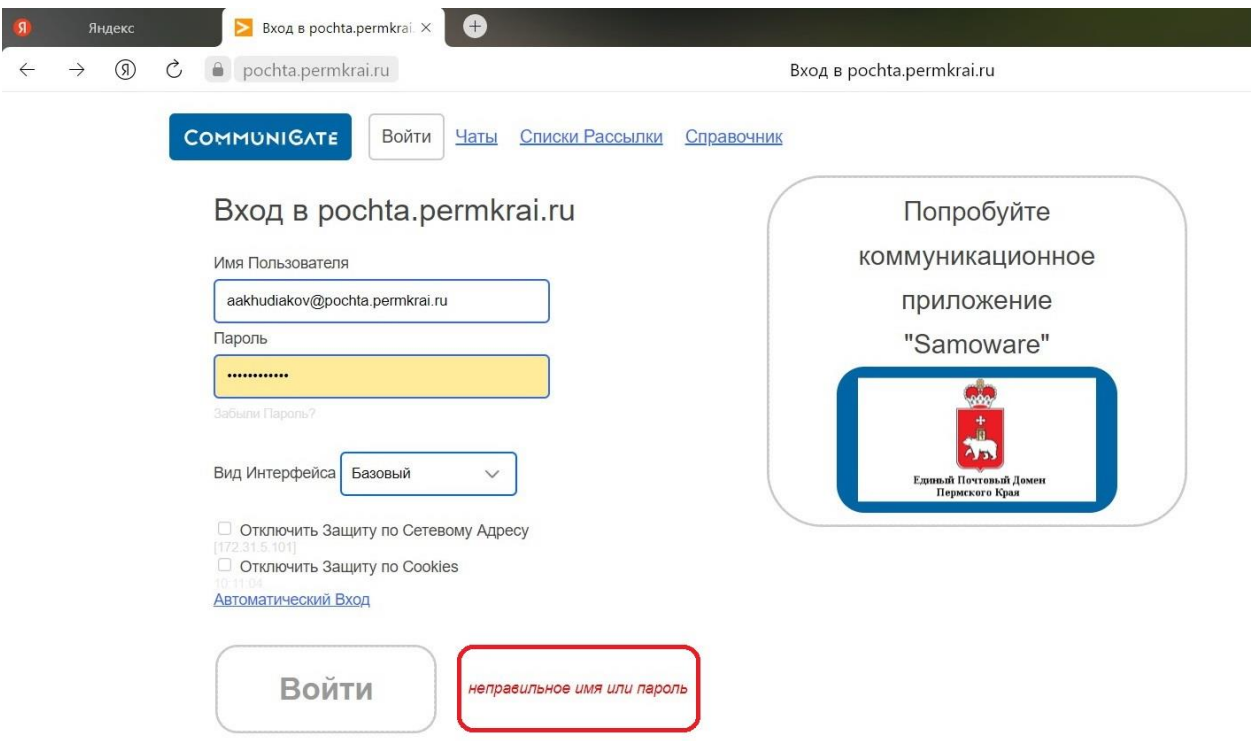

В таком случае необходимо направить письмо об ошибке на почтовый адрес [help.epd@pochta.permkrai.ru](file:///C:/Users/user/Downloads/help.epd@pochta.permkrai.ru) с любого почтового ящика (личного) либо с почтового ящика другого сотрудника организации.

7. После успешной аутентификации в ЕПД пользователю необходимо произвести настройку личной подписи. Для этого необходимо пройти в «Настройки», далее «Общие», выбрать пункт «Создание». Развернуть пункт «Редактирование писем». После заполнения информацией поля «Подпись» пользователю необходимо нажать кнопку «Модифицировать» для сохранения настроек.

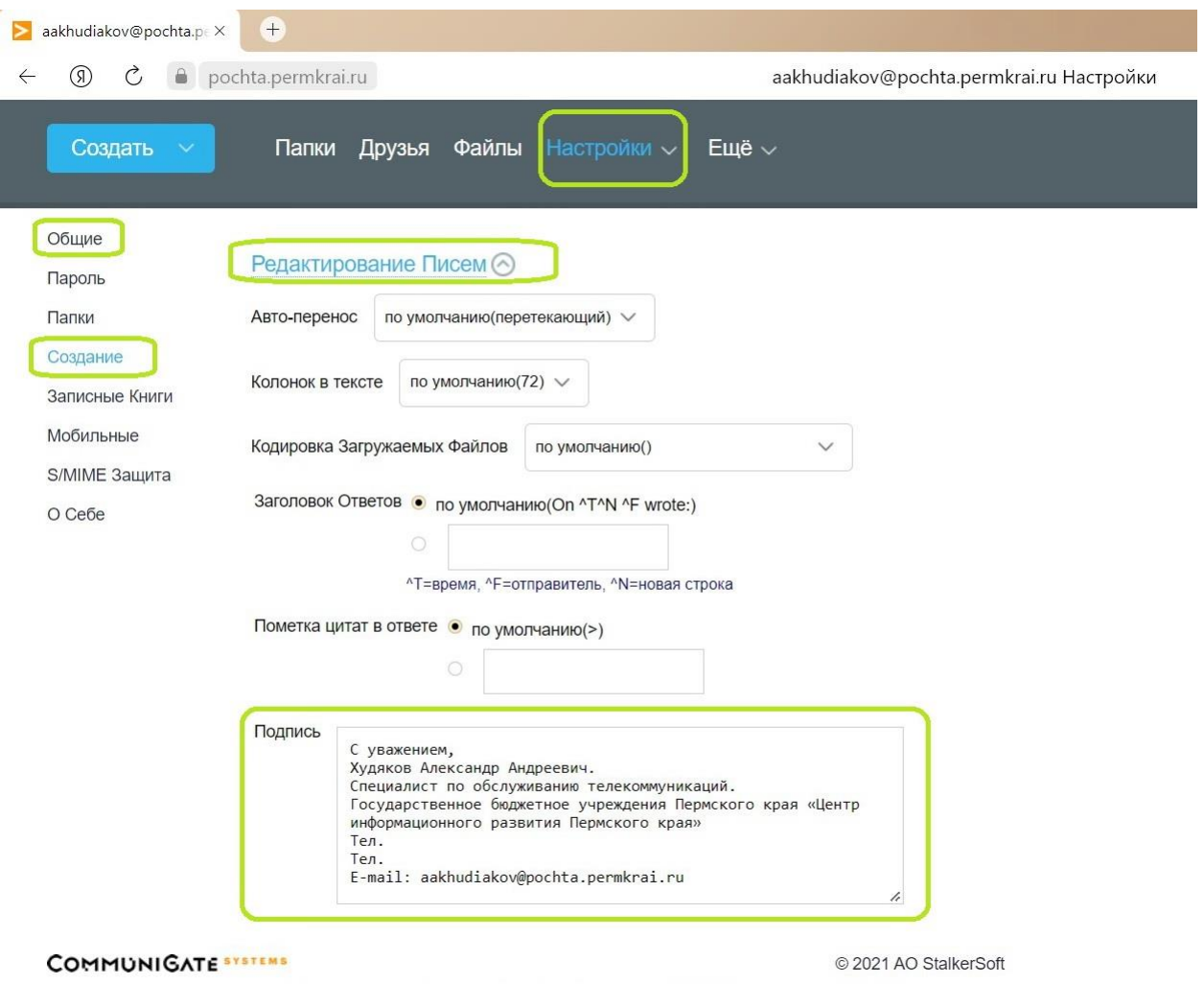

8. Чтобы просмотреть папки в почтовом ящике пользователю необходимо нажать на пункт «Папки», откроется страница с папками, находящимися в почтовом ящике.

Папка «INBOX» содержит в себе входящие письма.

Папка «Sent Items» содержит в себе исходящие письма.

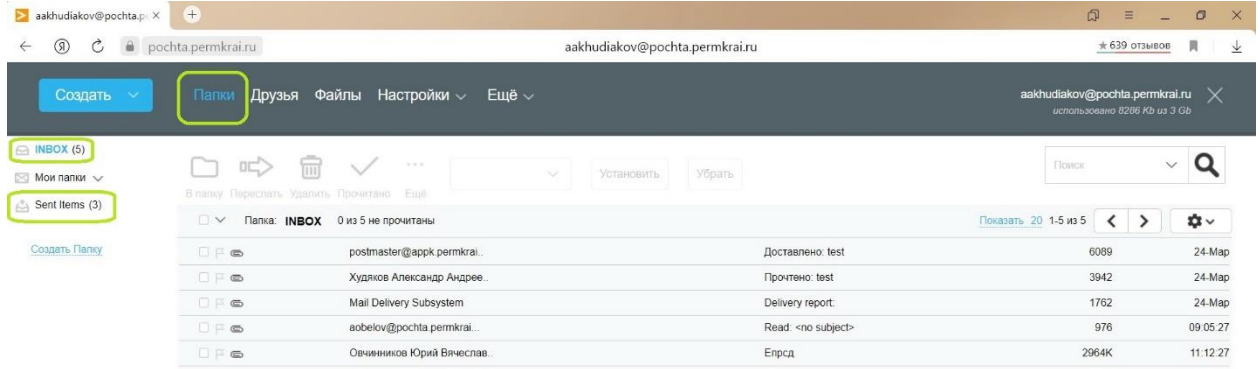

9. Отправка письма. Для отправки письма пользователю необходимо нажать кнопку «Создать», далее «Письмо», откроется страница с полями ввода содержания письма, а также параметрами отправки. Чтобы выбрать получателя письма, нужно нажать кнопку «Кому». Во всплывающем меню будут отражены все адреса, входящие в ЕПД. Для упрощения поиска присутствует поле с названием «Фильтр». Внеся фамилию сотрудника и нажав на клавиатуре кнопку Enter, пользователь получает все возможные варианты с данной фамилией, из которых можно выбрать необходимые.

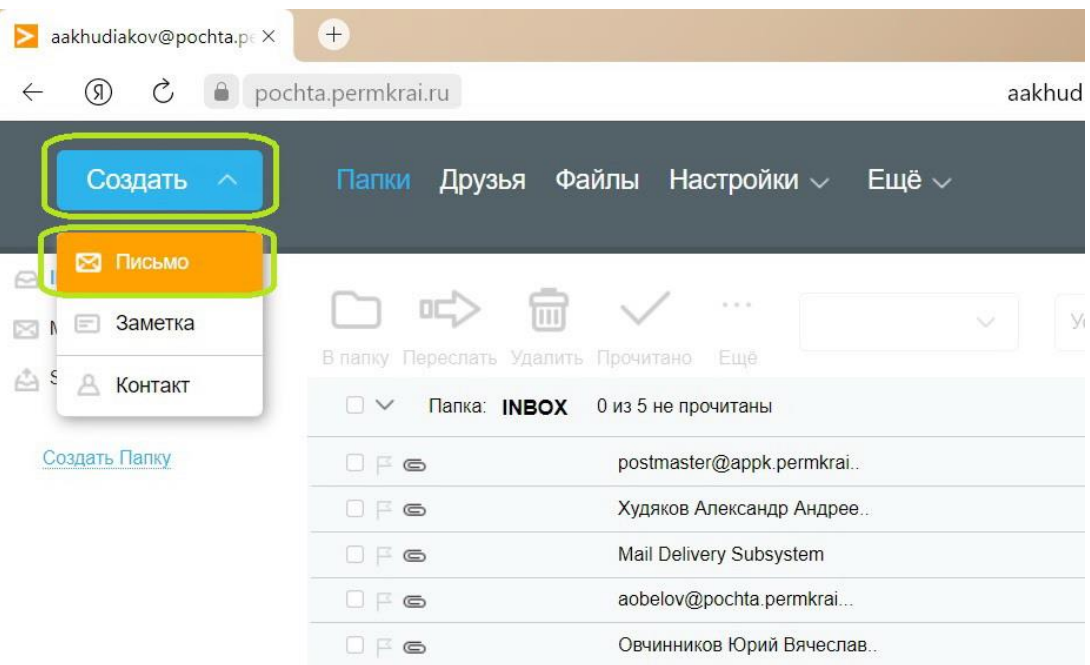

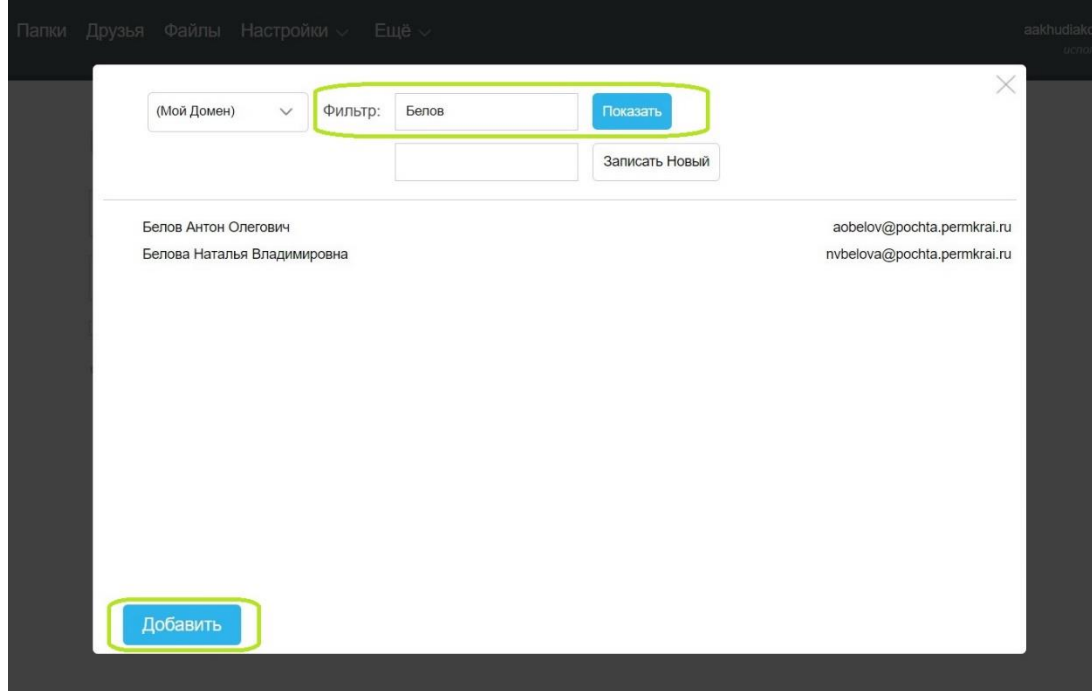

Далее необходимо выбрать нужного адресата и нажать на кнопку «Добавить», после чего выбранный пользователь появится в поле Кому.

Таким же образом можно добавить получателей копии письма, нажав на пункт «Сс» и добавив в соответствующее поле адресата, либо отправить скрытую копию, нажав на пункт «Всс» и добавив в соответствующее поле адресата.

При необходимости отправить вложенный файл, пользователь выбирает необходимый файл с помощью кнопки «Приложение».

Также присутствует возможность установления уведомлений «о Доставке» и «о Прочтении», если в таковых есть необходимость.

Дополнительно есть возможность выставить «Приоритет» письма. После совершения всех необходимых шагов пользователь производит отправку нажатием кнопки «Отправить».

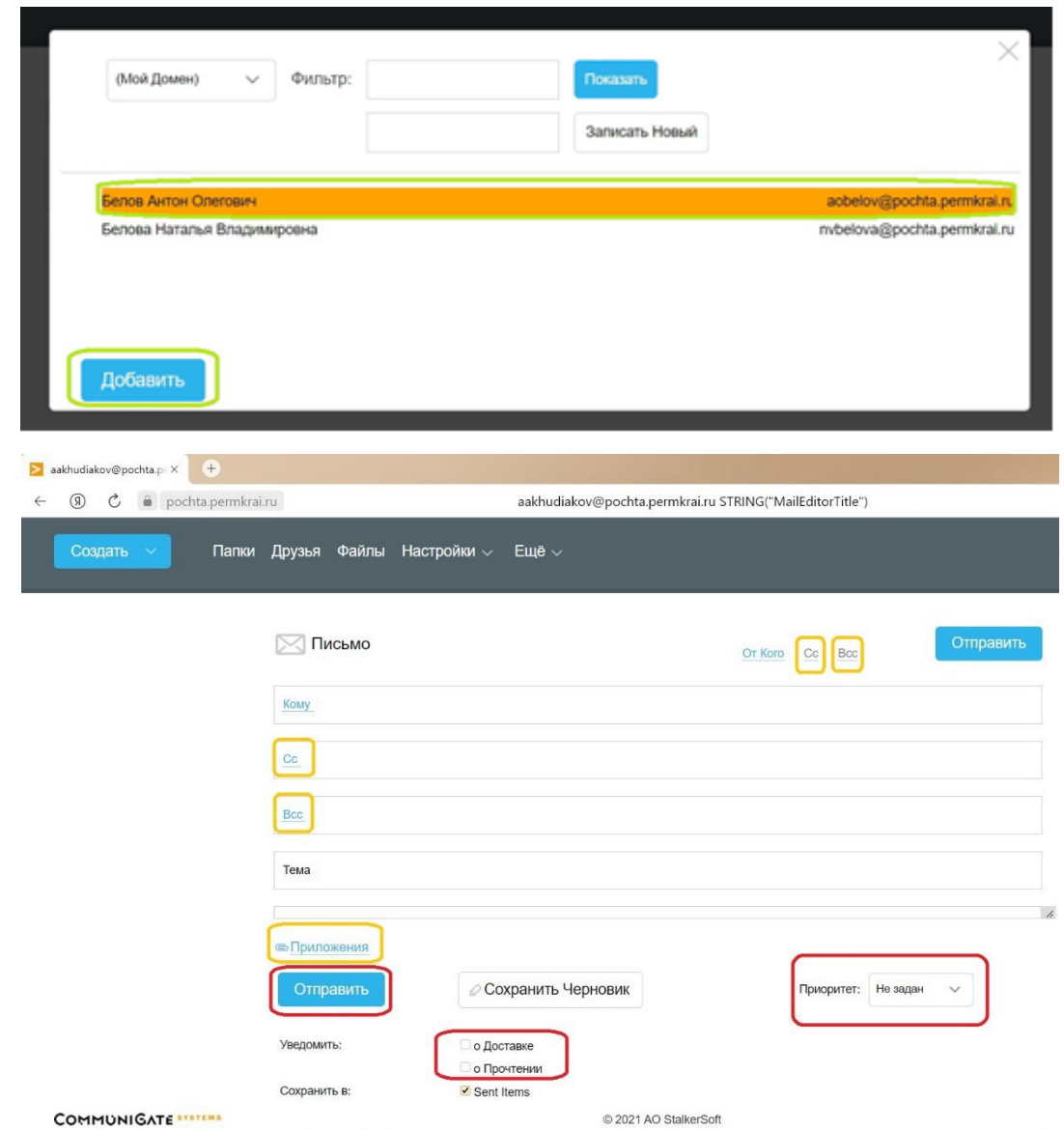

Также имеется возможность сохранить письмо в черновиках и закрыть соответствующими кнопками, размещенными на странице.

10. Для выхода из почтового ящика используется крестик (Х) справа от имени пользователя в правом верхнем углу.

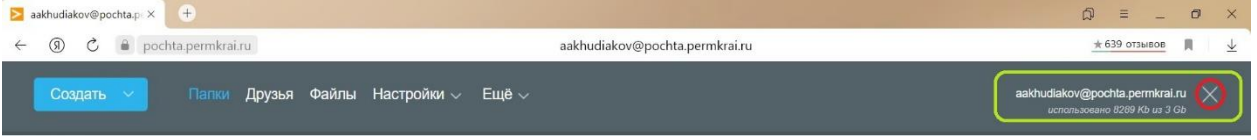